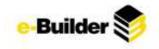

# **Report Module**

The e-Builder Reports module allows you to view reports on all aspects of your projects in e-Builder. Reports are lists, summaries, and analyses of your data, which you can display or print. The module enables any e-Builder user to easily report on real time, up-to-date information recorded in any of the e-Builder modules that users have access to.

- 1. Click on the **Reports** tab.
- 2. To view the contents of a single folder, click on the drop-down list in the middle of the screen and select the name of the desired folder. You can also access report folders by clicking the expand button next to the name.

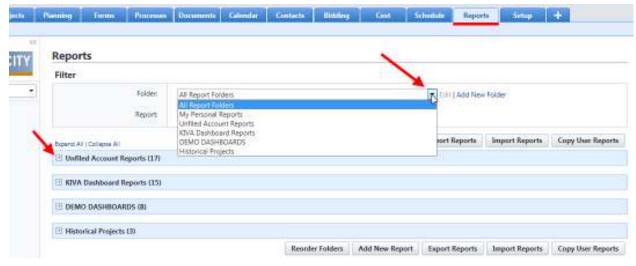

## **Organizing your Reports**

Each report saved is stored in a report folder, which is used to separate the reports into functional categories.

# **Creating a Report Folder**

3. From the Reports Tab, click the Add New Folder link.

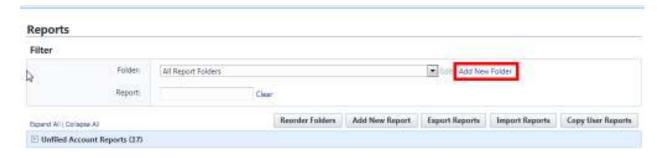

4. Enter a name for the new report folder. Click Save.

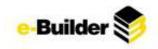

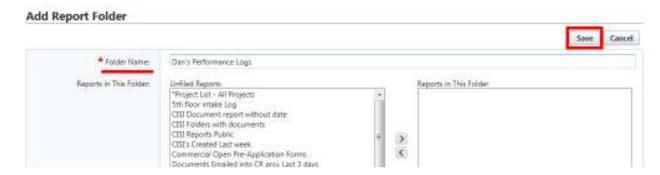

## **Reordering Report Folders**

To change the order in which are reports are displayed, Click Reorder Folders.

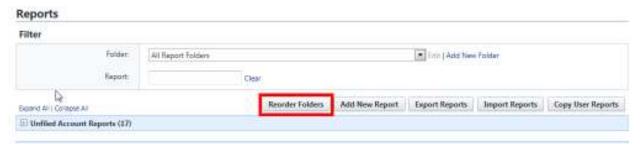

- 5. Click on the name of a report folder.
- 6. Click the Top, Up, Down, or Bottom button to change the order in which they are listed, if desired.

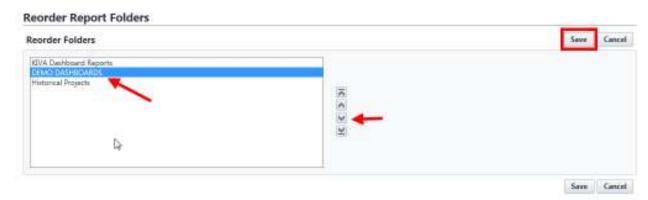

7. When finished, click Save.

# **Editing/Deleting a Folder**

8. Select the folder name in the drop-down.

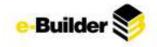

| Filter                       |                                                                                   |                |                |                   |
|------------------------------|-----------------------------------------------------------------------------------|----------------|----------------|-------------------|
| Folden<br>Report)            | All Report Folders All Report Folders My Personal Reports Unfiled Account Reports | Fide   Add New | Folder         |                   |
| Esperal All   Colleges All   | KIVA Dashlooard Reports<br>DEMO DASHBOARDS                                        | port Reports   | Import Reports | Copy User Reports |
| Unflied Account Reports (16) | Historical Projects  Dan's Performance Log                                        |                |                |                   |
|                              |                                                                                   | D)             |                |                   |
| KIVA Dashboard Reports (15)  |                                                                                   |                |                |                   |
| □ DEMO DASHBOARDS (8)        |                                                                                   |                |                |                   |

9. Click the **Edit** link located to the right off the folder name. On the Edit Report Folder screen you can:

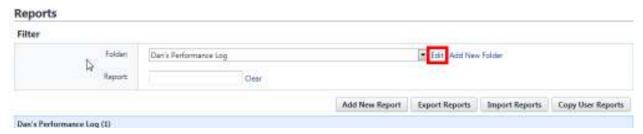

- o Edit the Folder Name.
- Move Reports to or from the Unfiled Reports folder by choosing the report name and using the Add/Remove arrows
- Delete the Folder by clicking the delete tab. A confirmation dialog box will be displayed asking you to confirm your selection. Click **Yes, Delete the Report Folder** button.

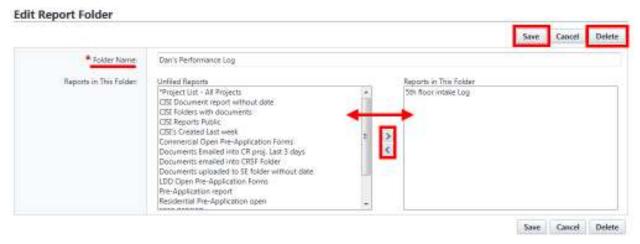

#### 10. Click Save.

#### **Creating a New Report**

Users can create their own reports by using the Report Wizard, which is a series of screens that walks you through creating a customized report that displays only the information you need. As you complete

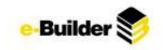

each step, click **Next**. You can click the **Previous** button to go back to the previous step or use the 'Jump to step' drop-down menu to skip steps. (Don't forget to use the Help (?) in the top right corner of the screen for any questions!)

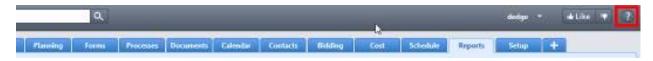

11. Click on the **Reports** tab at the top of the screen.

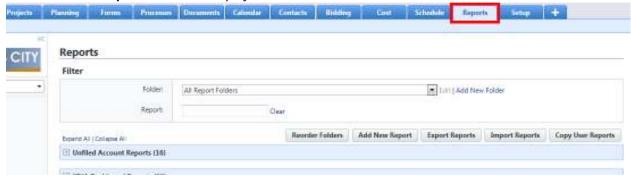

12. Click on the **Add New Report** button. You will be directed to the Report wizard.

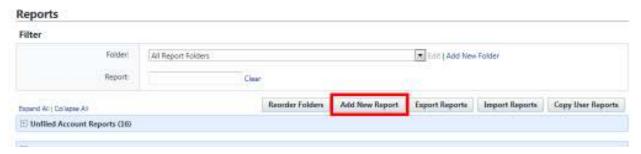

13. In Step 1, click the drop-down menu and select the type of data that will be used to run the report, click the **Next** button.

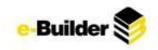

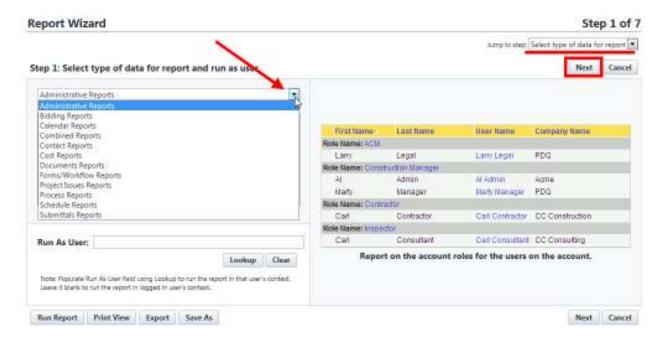

14. In Step 2, click on the radio button for the type of report you wish to run. (Descriptions of each type are beneath the pictures) Click **Next**.

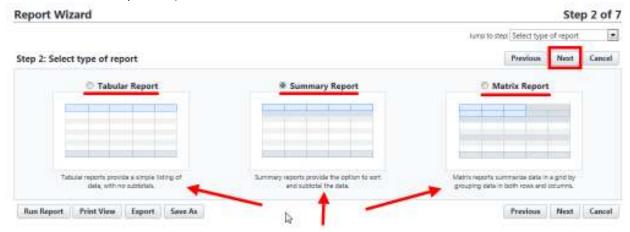

15. In Step 3, select the columns to be included in the report by placing a check mark next to the column name. Click **Next**.

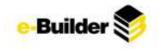

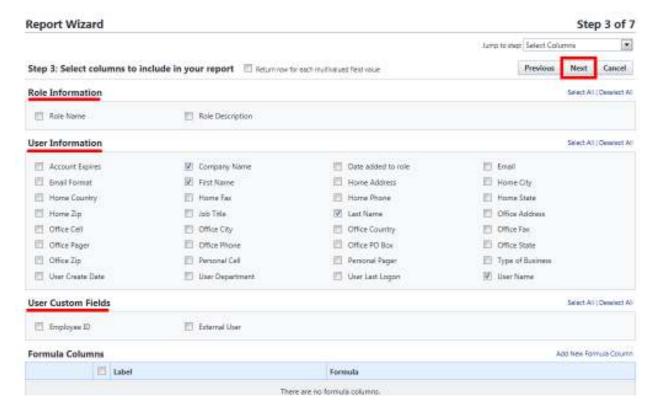

16. In Step 4, select the aggregate functions to be included in the report. Click Next.

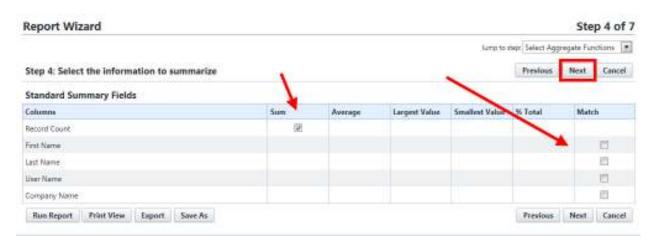

17. In Step 5, choose the ordering of the columns by using the Top, Up, Down, and Bottom buttons.

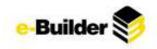

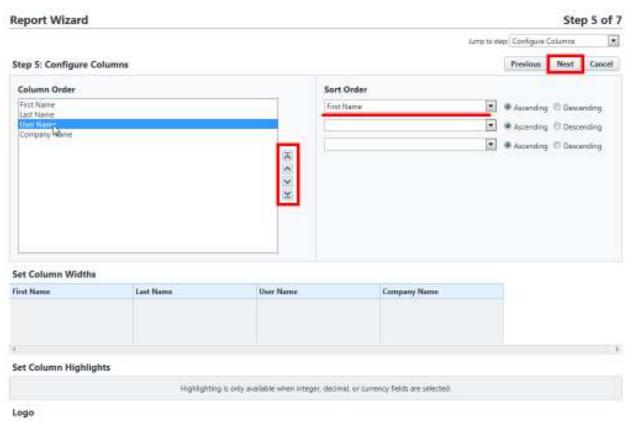

18. If you have chosen a summary or matrix report, select grouping in Step 6 (optional) and click **Next**.

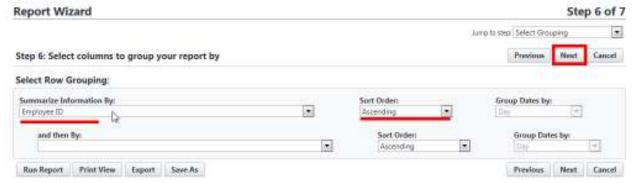

19. In Step 7, specify filter criteria for the report.

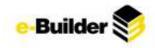

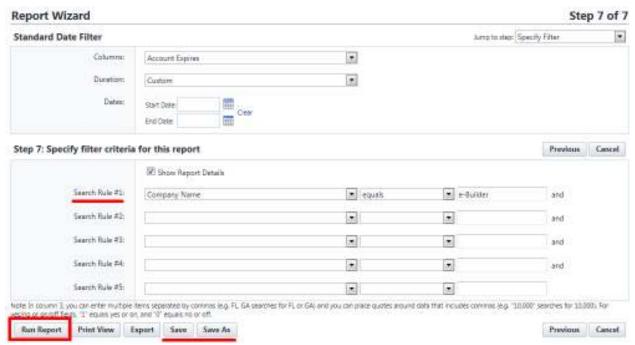

- 20. Click Save As and enter a name and description for your report.
- 21. Click Save.

# **Exporting a Report**

22. Click on the **Reports** tab at the top of the screen.

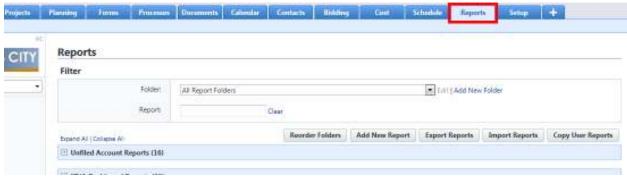

23. Expand folder to display desired reports and click **Export** to the right of report.

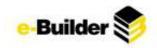

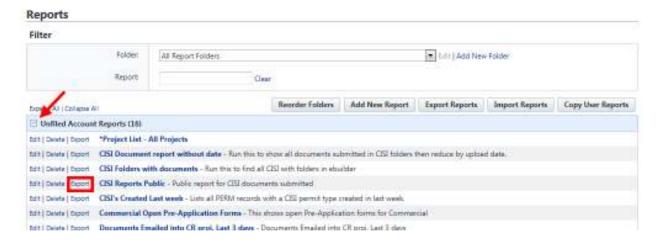

24. Choose the type of file to export the report as and click **Export.** 

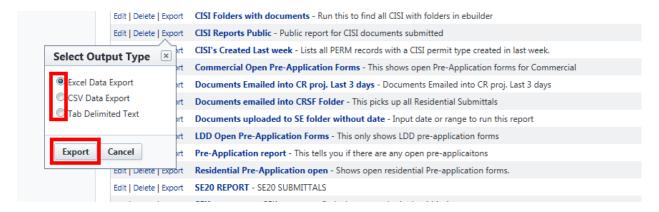

25. Select **Open** to view in Excel or **Save** to save the file onto your computer.

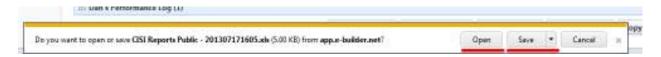

## **Editing an Existing Report**

26. Click on the **Reports** tab at the top of the screen.

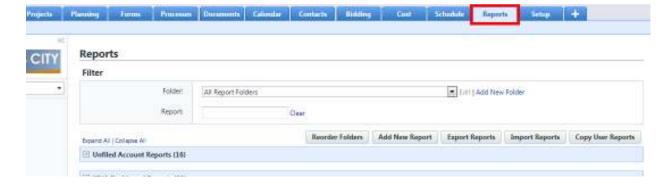

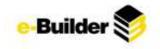

27. Click on **Edit** next to the name of the report.

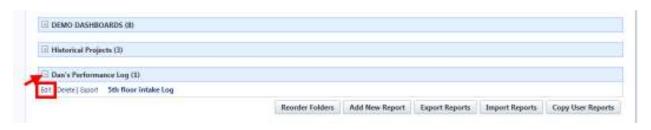

- 28. Modify any aspect of the report within the Report Wizard. (See Creating a New Report, above, for more information if necessary)
- 29. Click the Save or Save As (to rename) button.

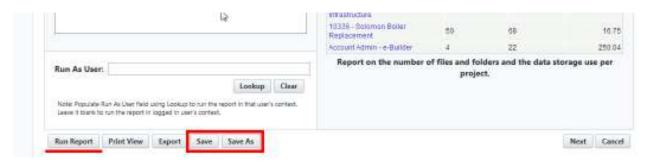

### **Running Reports**

30. Click on the **reports** tab at the top of the screen.

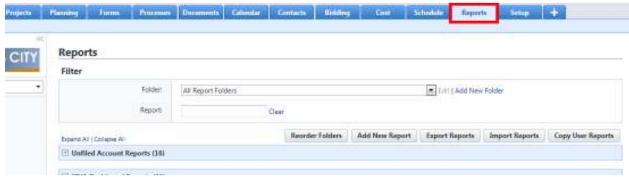

31. Click on the name of the report that you wish to run. The results of the report will be displayed on the screen.

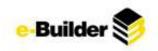

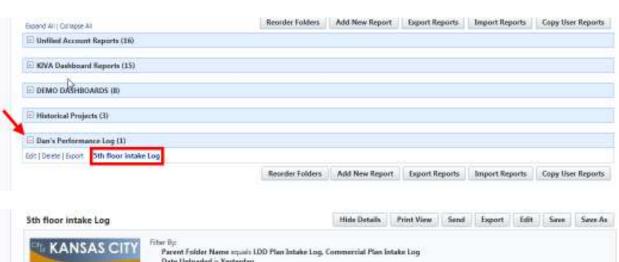

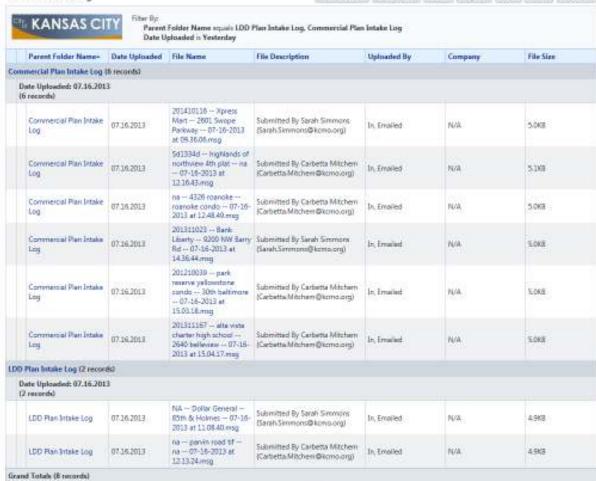

Hide Details Print View Send Export Edit Save Seve As

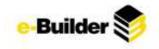

# **Dashboard Module**

Dashboards are graphical representation of reports that present summary data in a visual format. They are typically used to provide overviews of program or project status and metrics. Dashboards are dependent on the information contained within the reports.

#### **Creating a Dashboard**

32. Click the **Dashboard** tab at the top of the page.

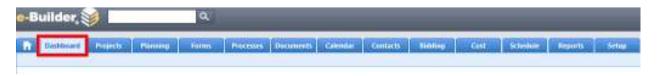

33. Select the **Go To Dashboard List** link, to the right of View Dashboard.

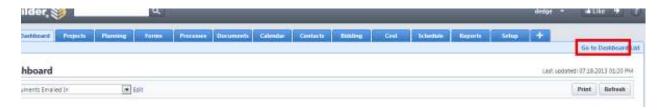

34. Click the Add Dashboard button.

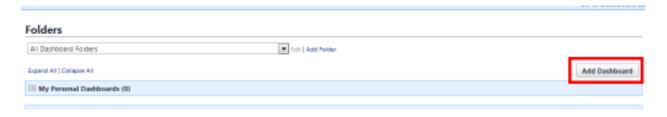

35. Type a Title for the dashboard.

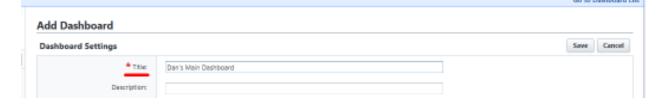

36. Select the Layout Style: Two or Three columns. Select column width: Narrow, Medium, Wide, or Custom.

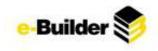

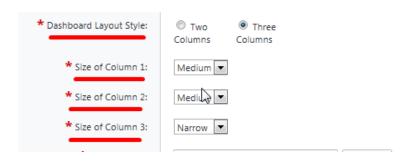

37. Select the folder to store the dashboard in.

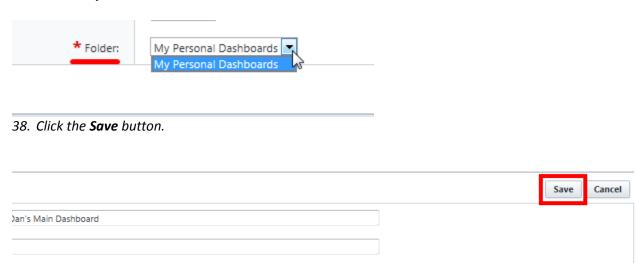

#### **Dashboard Items**

Once you have created your Dashboard, you have to add items to it. Dashboard items are the individual graphs that summarize the data.

To add a dashboard item:

39. Select the name of the Dashboard.

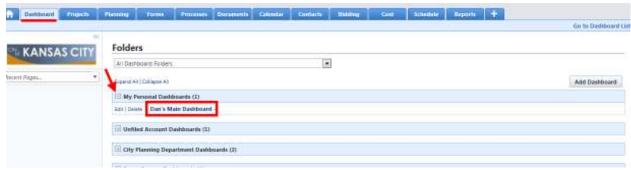

40. Click the **Edit** link or the **Click here to configure this dashboard** link.

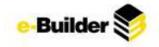

#### Dashboard

|--|

There are Click Here to configure this dashboard

41. Click the **Add Dashboard Item** for the column in which the dashboard should be displayed.

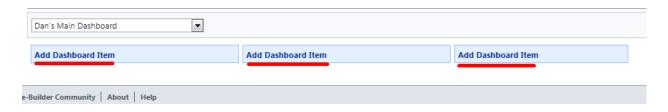

42. Select a Component Type: Chart, Table, Metric, Gauge.

#### **Dashboard Item Settings**

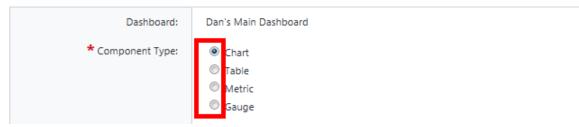

- 43. For Chart:
  - Select Report, Chart Type, and Sort By (Other fields are optional)
  - > Click Save

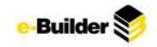

| Headers                         | Charge Groes                                                                          | 1      |                                                                                                    |             |
|---------------------------------|---------------------------------------------------------------------------------------|--------|----------------------------------------------------------------------------------------------------|-------------|
| Pacter:                         | 9th Street Parking Garage                                                             |        |                                                                                                    |             |
| Custom Report:                  | Change Order Project Sum Grouped by Reason Code                                       |        |                                                                                                    |             |
| * Select Project:               | Consi Gabres High-School                                                              |        |                                                                                                    |             |
| * Chief Type:                   | Horizovtal Bar - Stackad                                                              |        |                                                                                                    |             |
| Sort By:                        | Ross Label Ascending 🕝                                                                |        |                                                                                                    |             |
| Select Aggrapate(s):            | All Aggregates                                                                        | 2      | Selected Aggregates Sum at Original Commitment Value Sum at Amount Sum at Current Commitment Value |             |
|                                 | Hone: Selected apprepares must be the same function type, (e.g. only sums or only ex- | erspe  | ø                                                                                                  |             |
| Y-Axis Label;<br>(50 chars max) | Change Amount Hotel The Y Avid liber is required only if                              | truttp | e aggregates and interched                                                                         |             |
| Maximum Items Displayed)        |                                                                                       |        |                                                                                                    |             |
|                                 |                                                                                       |        |                                                                                                    | Save Cancel |

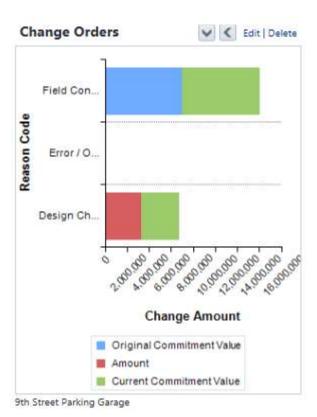

#### 44. For Table

- ➤ Select Report and Sort By
- Click Save

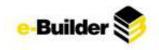

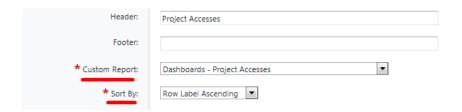

# Project Accesses

| Project Name                             | Sum of Project<br>Accesses |
|------------------------------------------|----------------------------|
| Adams University Classroom<br>Renovation | 177.00                     |
| Anderson School Building<br>Renovations  | 100.00                     |
| APWA Renovation                          | 25.00                      |
| Baptist Hospital Cath Lab<br>Remodel     | 122.00                     |
| Beamont Waterway                         | 81.00                      |
| Boulder Baptist Hospital                 | 89.00                      |
| Brandon Park, Downtown Denver            | 57.00                      |
| Campbell Cancer Research                 | 265.00                     |
| Central Plant Roof Replacement           | 47.00                      |
| Clarke Testing Center                    | 16.00                      |
| Claude Moore                             | 173.00                     |

#### 45. For Metric:

- > Select Report, Sort By, Range Numbers & Colors
- > Click Save

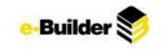

| Header:                  | Total User Logins                               |
|--------------------------|-------------------------------------------------|
| Footer:                  | Last 30 Days                                    |
| * Custom Report:         | Dashboards - User Adoption Report # of Logins ▼ |
| * Sort By:               | Row Value Descending                            |
| Maximum Items Displayed: | 15                                              |
| Low Range Color:         | <b>▼</b>                                        |
| Low - Mid Cutoff Value:  | 9                                               |
| Middle Range Color:      |                                                 |
| High Threshold Value:    | 15                                              |
| High Range Color:        |                                                 |

▲ C Edit | Delete

## Total User Logins

| Last Name  | Sum of Number of Logins |        |
|------------|-------------------------|--------|
| Owen       |                         | 211.00 |
| Valle      |                         | 125.00 |
| Whitmore   |                         | 108.00 |
| Eberly     |                         | 60.00  |
| Service    |                         | 24.00  |
| Procaccini |                         | 22.00  |
| Kelley     |                         | 10.00  |
| Aranda     |                         | 8.00   |
| McCarthy   |                         | 3.00   |
| Dwyer      |                         | 2.00   |
| Nanninga   |                         | 2.00   |
| Fecteau    |                         | 1.00   |
| Godsey     |                         | 1.00   |
| Matovu     |                         | 1.00   |
| Admin      |                         | 0.00   |

Last 30 Days

### 46. For Gauge:

- > Select Report, Range Colors, and Cutoff Values
- > Click Save

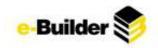

| Footer:                 | Last 30 Days                    |
|-------------------------|---------------------------------|
| Title:                  |                                 |
| * Custom Report:        | Dashboards - Avg User Logins  ▼ |
| Minimum Value:          |                                 |
| Maximum Value:          | 100                             |
| Low Range Color:        | <b>▼</b>                        |
| Low - Mid Cutoff Value: | 9                               |
| Middle Range Color:     | <b>▼</b>                        |
| High Threshold Value:   | 21                              |
| High Range Color:       |                                 |

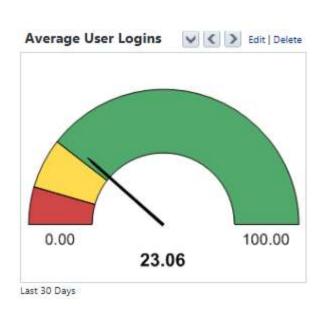

Note: Dashboards are based on summary and matrix reports. The values are determined by groupings.